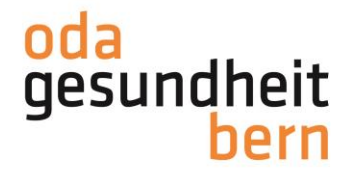

## **Anleitung TOTP einrichten**

1. Melden Sie sich bei PkOrg an

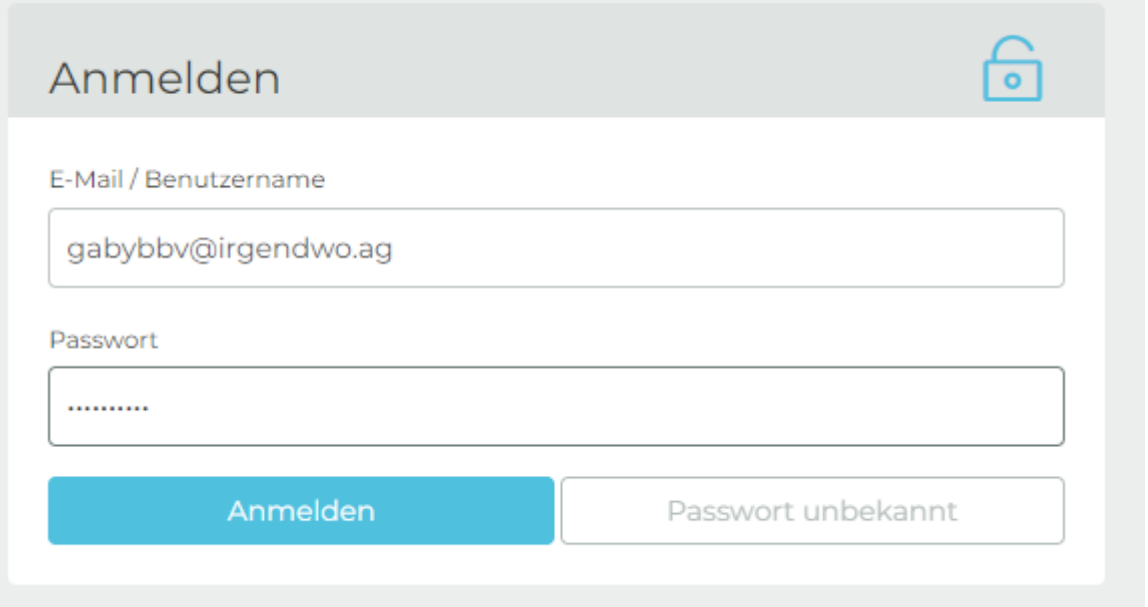

2. Geben Sie Ihre Handy-Nummer im entsprechenden Feld ein. Sie erhalten anschliessend einen 6-stelligen Code. Geben Sie auch diesen ein und klicken Sie auf bestätigen.

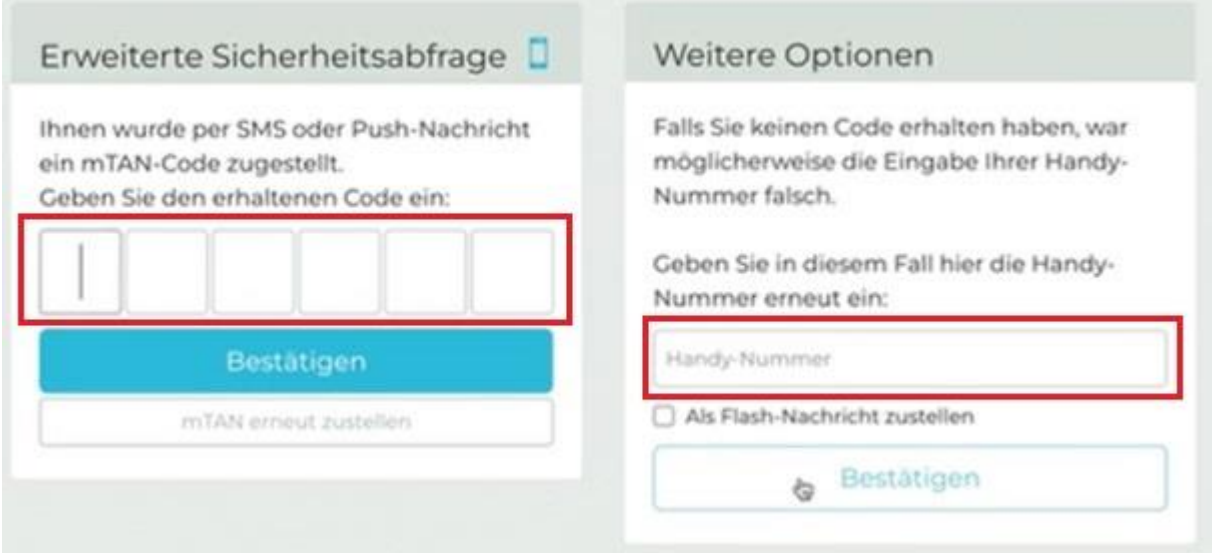

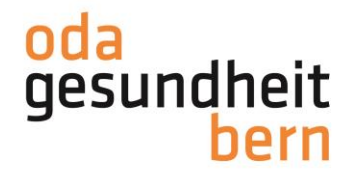

3. Wählen Sie nun die Methode «Authenticator App (TOTP)»

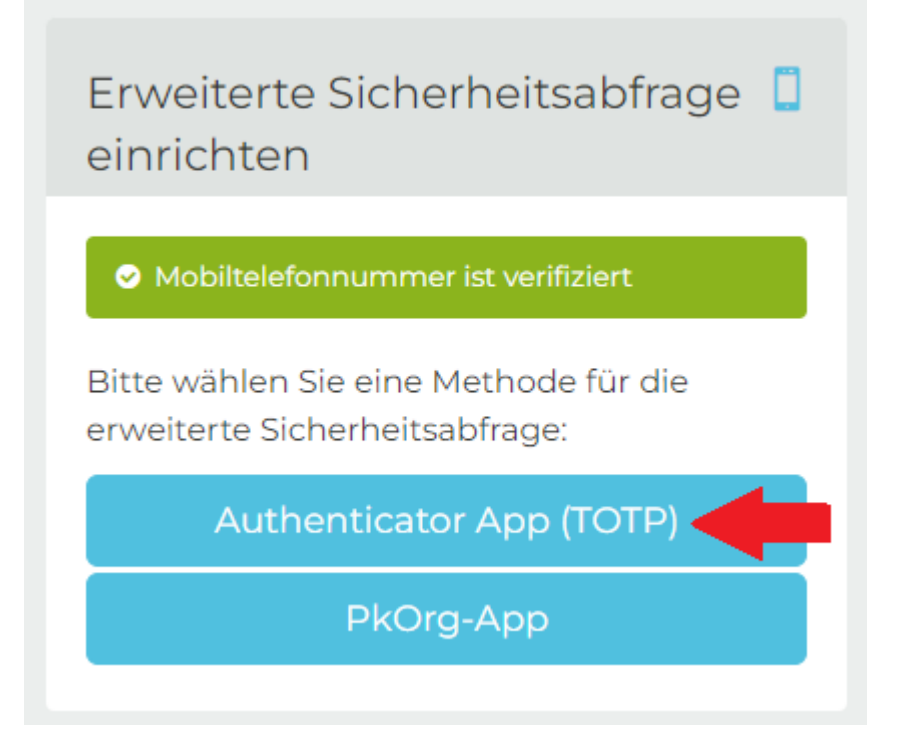

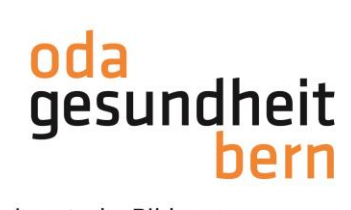

4. Sie gelangen zu folgender Übersicht:

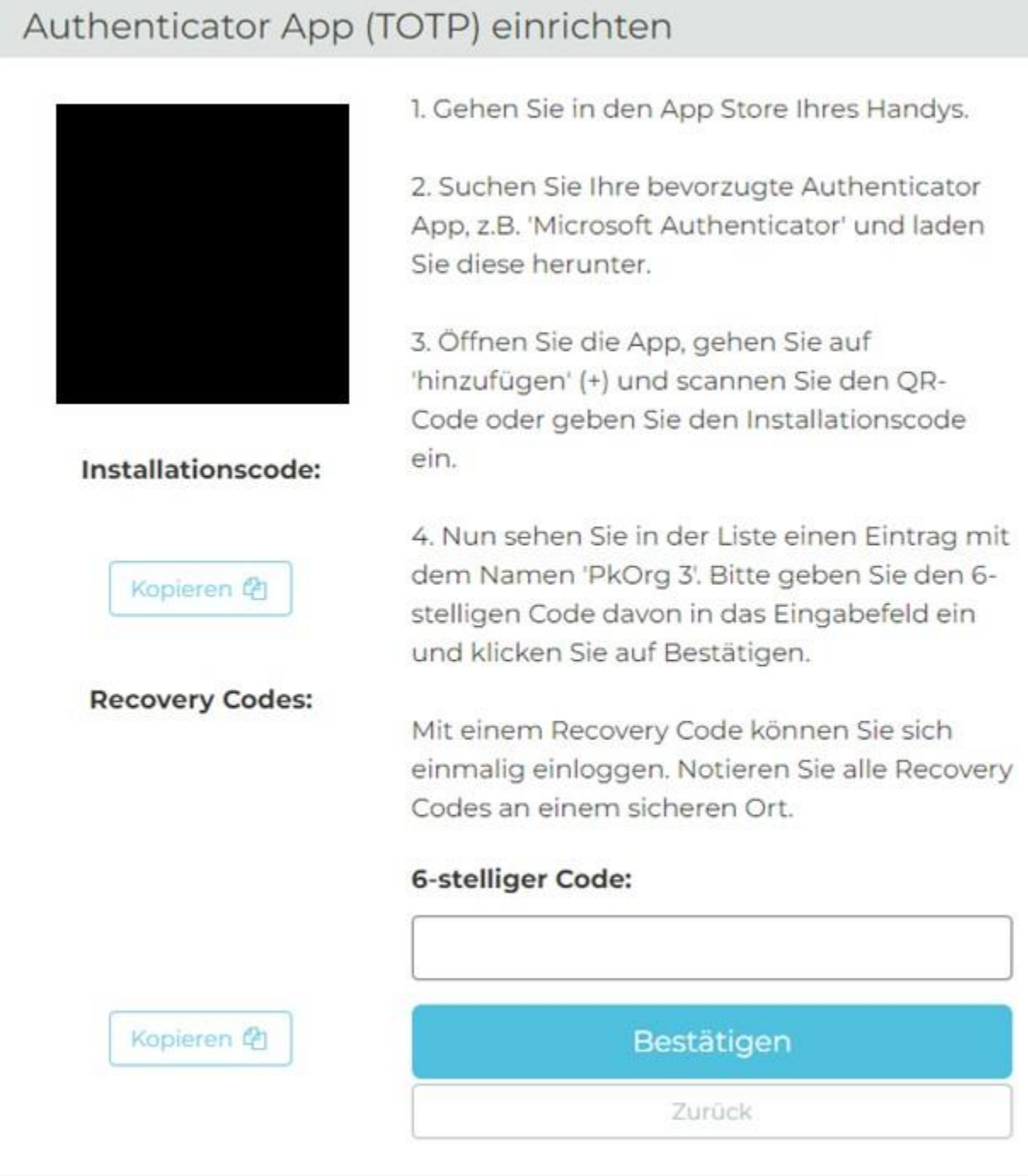

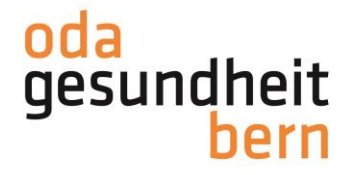

5. Öffnen Sie nun den App Store Ihres Handys.

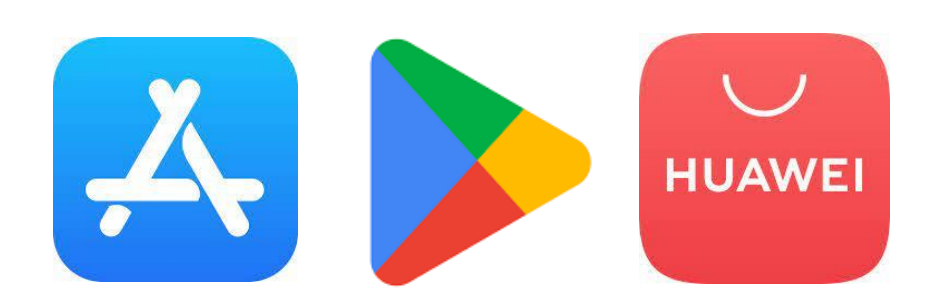

6. Suchen Sie nach dem «Microsoft Authenticator» und laden Sie diesen herunter.

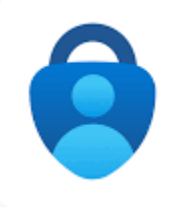

7. Öffnen Sie die App und klicken Sie auf 'hinzufügen' (+).

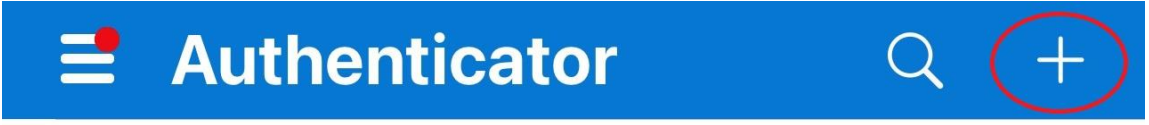

8. Wählen Sie die entsprechende Konten-Art aus. Dies hängt von der Mailadresse ab, die Sie für die Anmeldung verwenden (privat oder betrieblich/Schule).

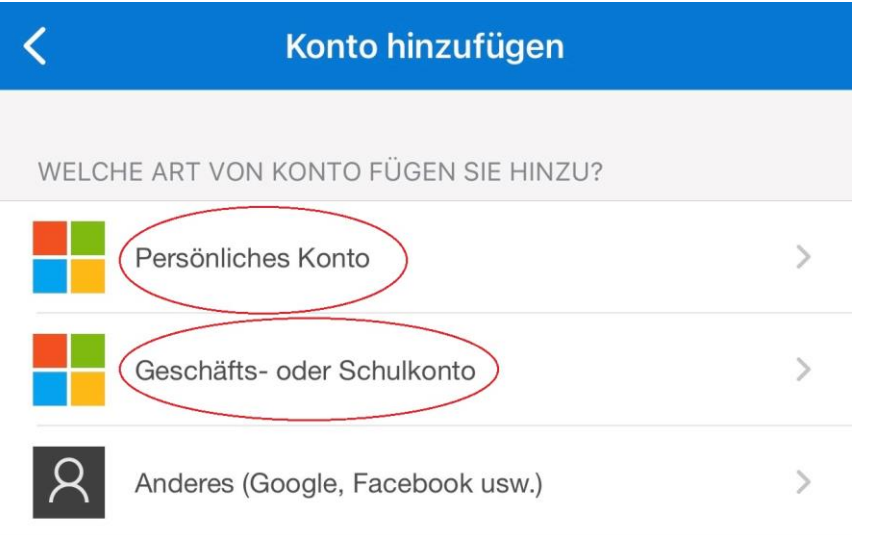

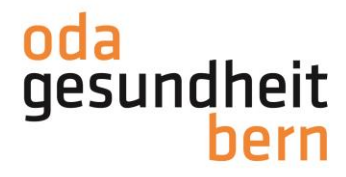

9. Klicken Sie nun auf «QR-Code scannen».

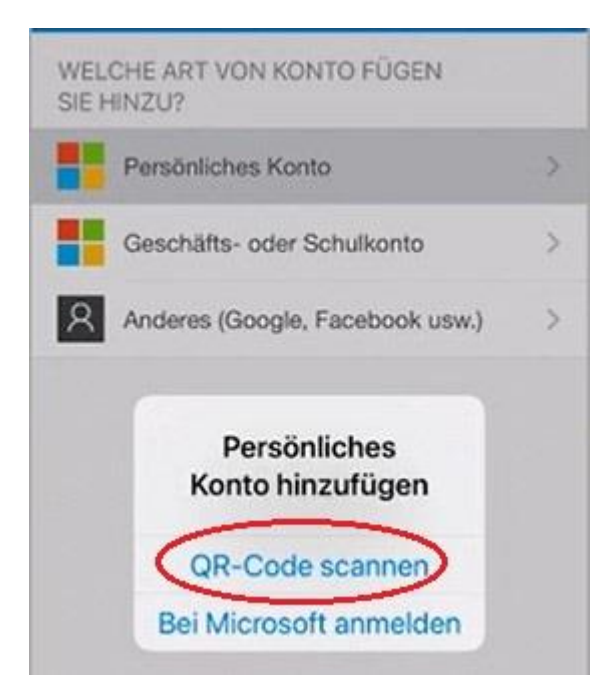

10. Scannen Sie den QR-Code auf Ihrem Bildschirm.

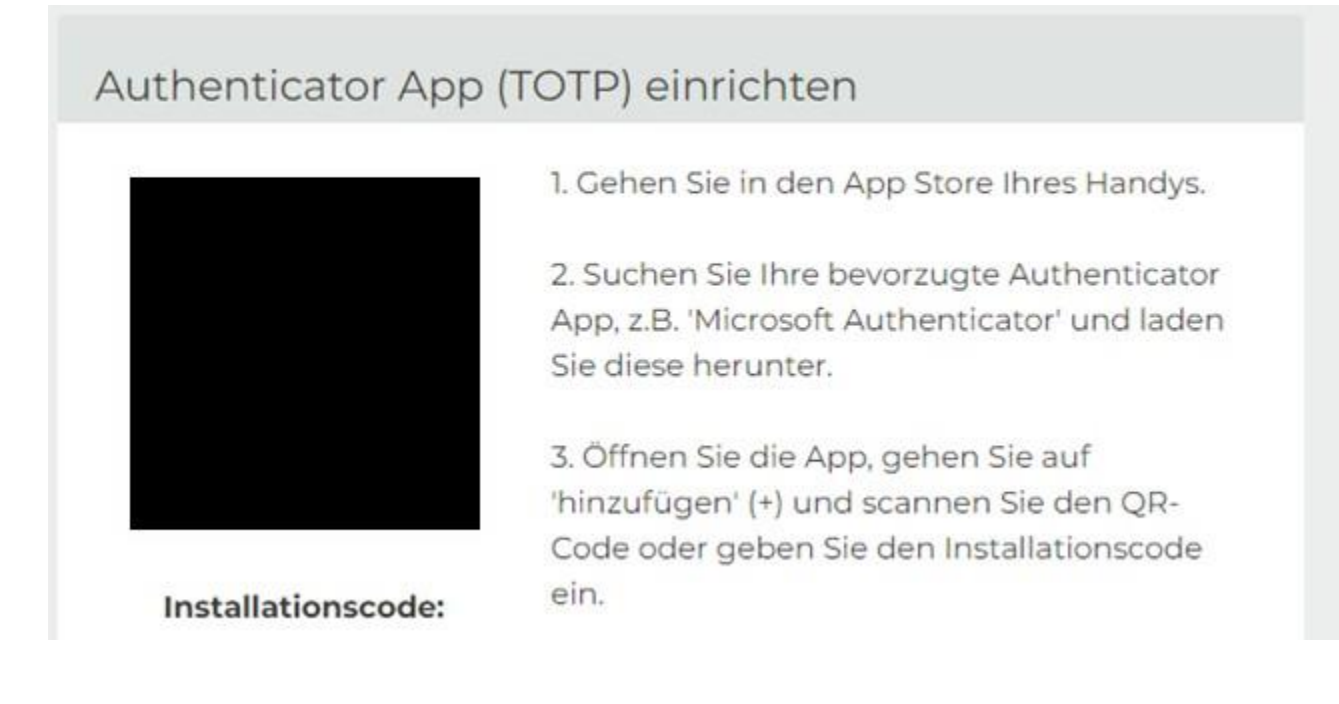

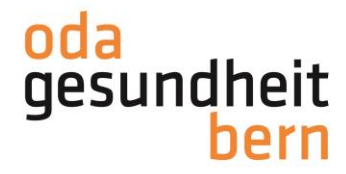

11. Nun sehen Sie in der Liste einen Eintrag mit dem Namen 'PkOrg 3'. Bitte geben Sie den 6-stelligen Code davon in das Eingabefeld ein und klicken Sie auf Bestätigen.

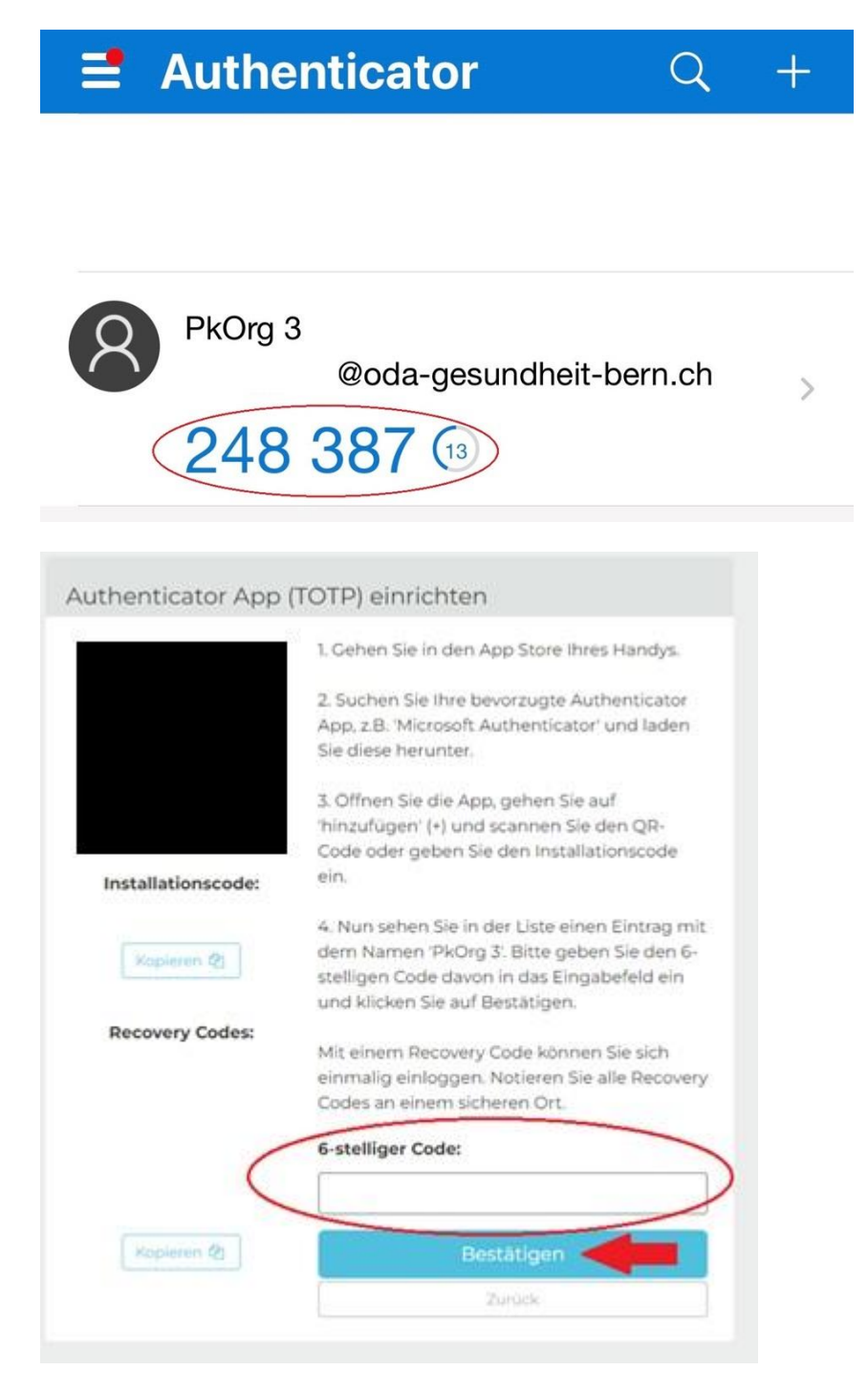

**Wichtig: Mit einem Recovery Code können Sie sich einmalig einloggen. Notieren Sie alle Recovery Codes an einem sicheren Ort.**